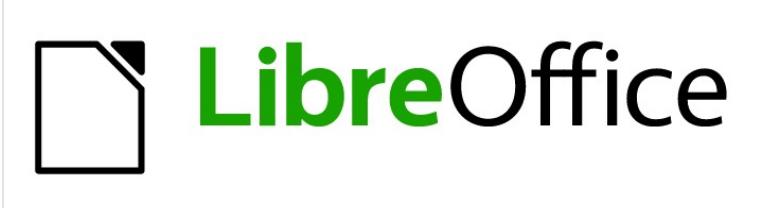

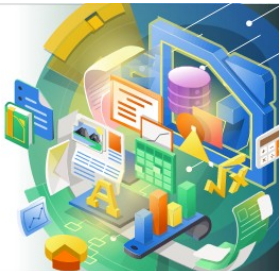

Impress Guide

*Appendix B Toolbars*

# <span id="page-1-4"></span>**Copyright**

This document is Copyright © 2021 by the LibreOffice Documentation Team. Contributors are listed below. You may distribute it and/or modify it under the terms of either the GNU General Public License [\(http://www.gnu.org/licenses/gpl.html](http://www.gnu.org/licenses/gpl.html)), version 3 or later, or the Creative Commons Attribution License ([http://creativecommons.org/licenses/by/4.0/\)](http://creativecommons.org/licenses/by/4.0/), version 4.0 or later.

All trademarks within this guide belong to their legitimate owners.

### <span id="page-1-3"></span>**Contributors**

#### **To this edition.**

Peter Schofield Dave Barton

#### <span id="page-1-2"></span>**Feedback**

Please direct any comments or suggestions about this document to the Documentation Team's mailing list: [documentation@global.libreoffice.org](mailto:documentation@global.libreoffice.org)

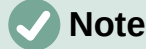

Everything sent to a mailing list, including your email address and any other personal information that is written in the message, is publicly archived and cannot be deleted.

#### <span id="page-1-1"></span>**Publication date and software version**

Published February 2021. Based on LibreOffice 7.0.

#### <span id="page-1-0"></span>**Using LibreOffice on macOS**

Some keystrokes and menu items are different on macOS from those used in Windows and Linux. The table below gives some common substitutions for the instructions in this document. For a detailed list, see the application Help.

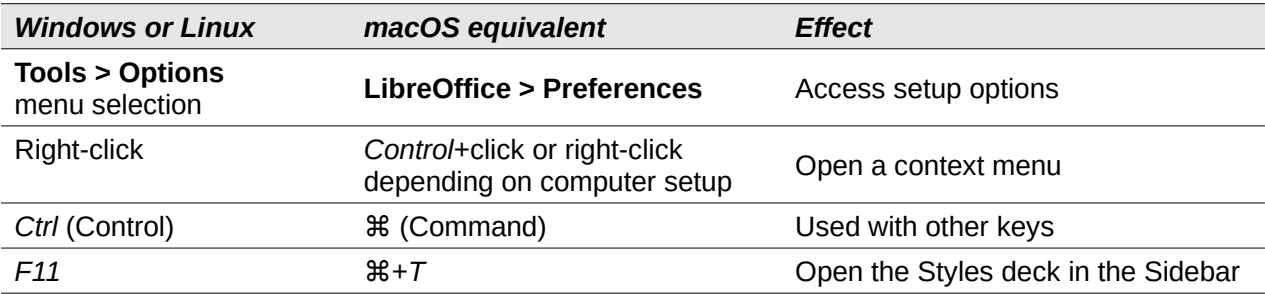

# **Contents**

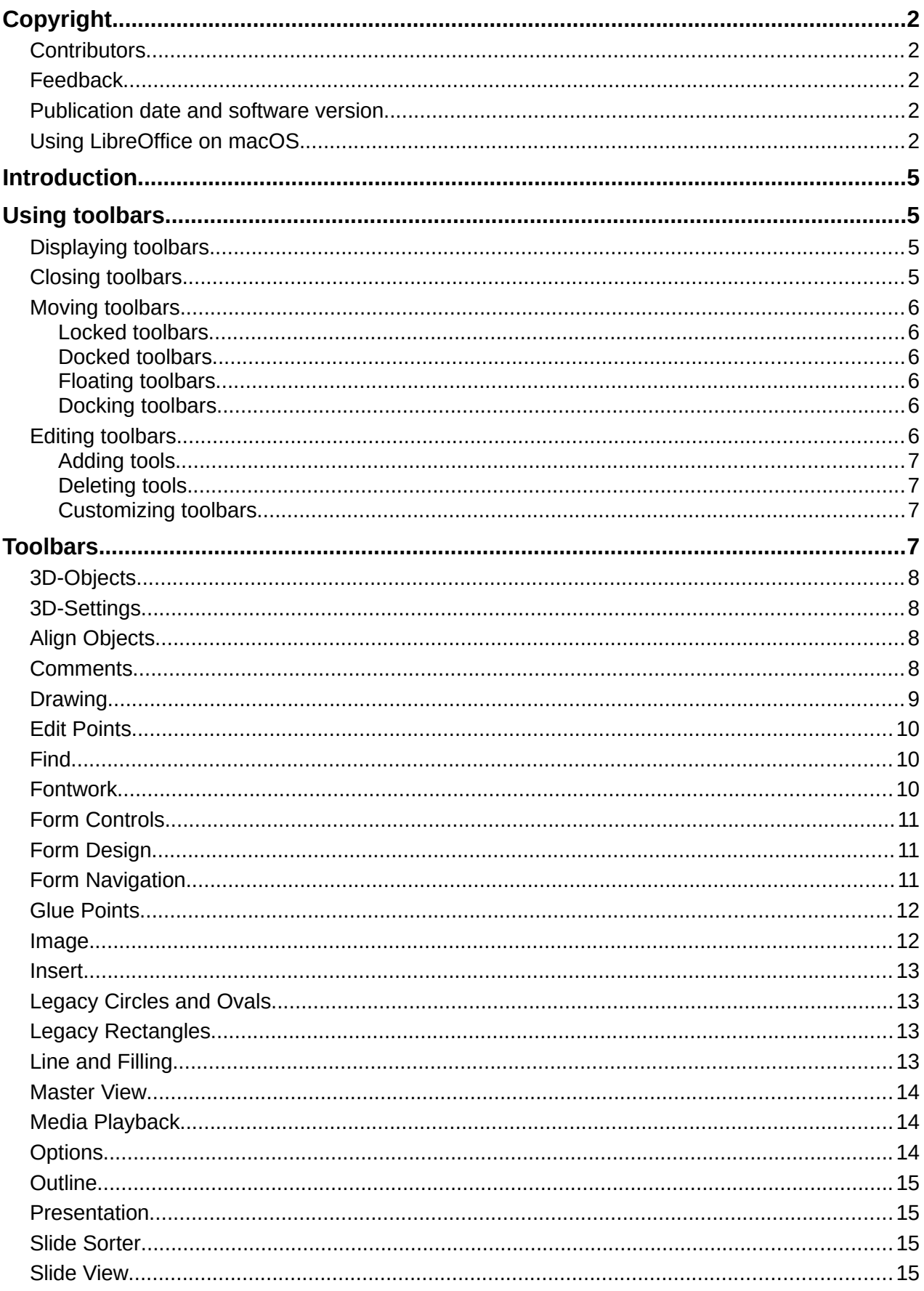

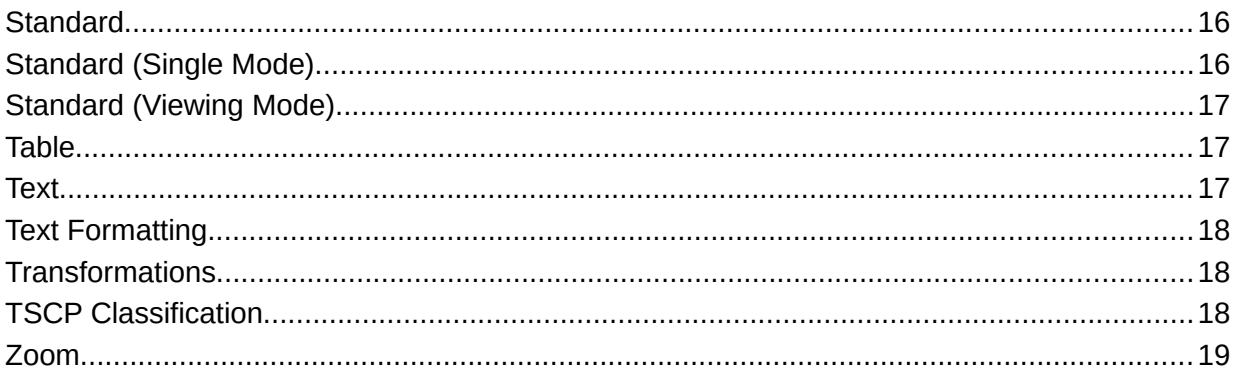

# <span id="page-4-3"></span>**Introduction**

In Impress there are several toolbars available to help you create an Impress presentation. Each toolbar has a default set of tools and the option to add additional tools to a toolbar.

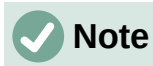

The icons displayed in the Impress toolbars may differ from what you see on your screen. Toolbar icons depend on the computer system being used and how a LibreOffice has been setup.

# <span id="page-4-2"></span>**Using toolbars**

## <span id="page-4-1"></span>**Displaying toolbars**

To display and make a toolbar active go to **View > Toolbars** on the Menu bar. A context menu opens with a list of available toolbars for creating presentations in LibreOffice Impress. Click on a toolbar name to make it active. Active toolbars are indicated by a check mark next to the name as shown in Figure [1](#page-4-4).

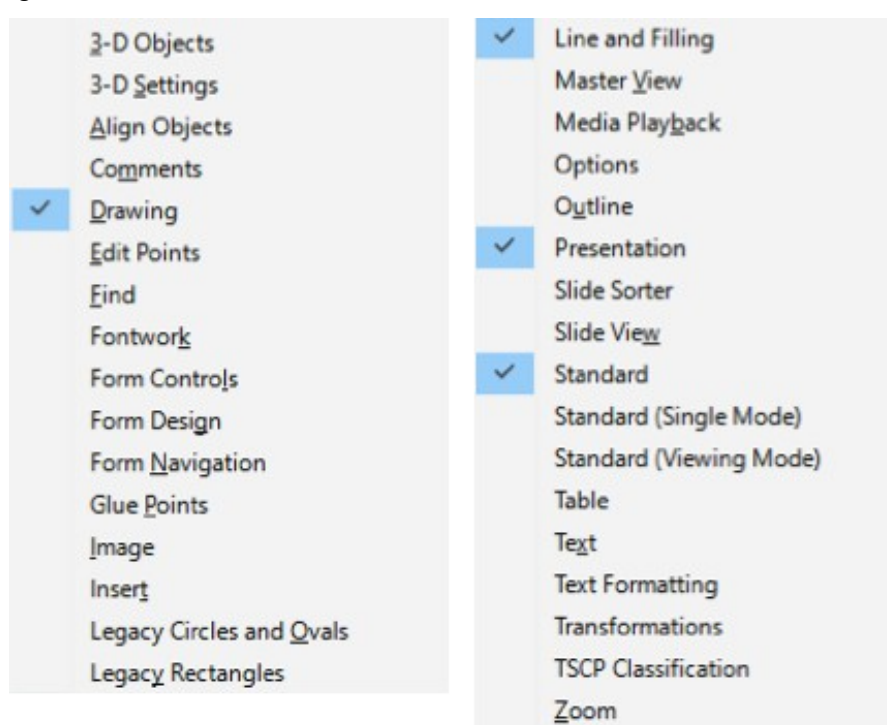

*Figure 1: Impress toolbars*

# **Note**

<span id="page-4-4"></span>Some toolbars, although selected in **View > Toolbars** on the Menu bar, will not display until an object of the correct type is selected in the presentation. For example, the Image toolbar only displays when an image is selected.

#### <span id="page-4-0"></span>**Closing toolbars**

To close a toolbar, use one of the following methods:

• Go to **View > Toolbars** on the Menu bar and deselect the toolbar.

- Right-click on an icon on a toolbar and select **Close Toolbar** from the context menu.
- Click on the **X** in the right corner of the title bar of a floating toolbar.

#### <span id="page-5-5"></span>**Moving toolbars**

#### <span id="page-5-4"></span>*Locked toolbars*

When a toolbar has been docked, it can also be locked into its position on the Impress main window. A floating toolbar cannot be locked into position.

- To lock a toolbar into its docked position, right click in a blank area on the toolbar and click on **Lock Toolbar Position** in the context menu. A check mark appears against this option indicating the toolbar is now locked.
- To unlock a toolbar, right click in a blank area on the toolbar and click on **Lock Toolbar Position** in the context menu. The check mark next to this option disappears indicating the toolbar is now unlocked. Also, a small vertical bar appears at the left end of the toolbar and is used to move the toolbar.

#### <span id="page-5-3"></span>*Docked toolbars*

By default, some toolbars are docked into position in the Impress main window. For example, the Standard toolbar is docked at the top of the main window. Docked toolbars can be undocked and moved to a new docked position on the main window or left as a floating toolbar. Before moving a toolbar, the toolbar must be unlocked.

- 1. Move the mouse cursor over the small vertical handle at the left end of the toolbar. The mouse cursor changes to a moving cursor for your computer system and setup.
- 2. Click and hold down the left mouse button and drag the toolbar to a new location. This can be a new docked position or a floating toolbar. A hashed border appears around the toolbar indicating the toolbar position as you drag it.
- 3. Release the mouse button.

#### <span id="page-5-2"></span>*Floating toolbars*

To move a floating toolbar, click on its title bar and drag it to a new floating location. Release the mouse button when the toolbar is in the desired position. A floating toolbar does not have to be positioned on the Impress main window for it to function.

#### <span id="page-5-1"></span>*Docking toolbars*

To dock a toolbar, use one of the following methods:

- Click on the title bar and drag it to the top, bottom, left side, or right side of the main window. When the toolbar reaches a docking position, a hashed border appears at the docked position. Release the mouse button and the toolbar is docked.
- Right click ion the toolbar and select **Dock Toolbar** from the context menu. The toolbar moves into a docked position. If the position is not suitable, move the toolbar to a new docked position.
- To dock all floating toolbars that are active, right click on the toolbar and select **Dock All Toolbars** from the context menu.

#### <span id="page-5-0"></span>**Editing toolbars**

When LibreOffice is installed on your computer, a set of toolbars suitable for each LibreOffice module are also installed. Each toolbar has a default set of tools to get you started in creating LibreOffice documents.

#### <span id="page-6-3"></span>*Adding tools*

Install additional tools using **Visible Buttons** as follows:

- 1. Right-click on a toolbar and select **Visible Buttons** from the context menu to display a list of available tools.
- 2. Click on the tool you want to install and the tool will appear in the toolbar. The list of available tools closes automatically. A highlight or check mark next to the tool indicates that the tool is already installed on the toolbar.

# **Note**

When adding tools using **Visible Buttons**, the tool is added to the toolbar at the same position as the tool appears in the **Visible Buttons** list. That is, the top tool in **Visible Buttons** appears at the left end of the toolbar; the bottom tool in **Visible Buttons** list appears at the right end of the toolbar. Tool positions cannot be changed using **Visible Buttons**.

#### <span id="page-6-2"></span>*Deleting tools*

Remove tools using **Visible Buttons** from a toolbar as follows:

- 1. Right-click on a toolbar and select **Visible Buttons** from the context menu to display a list of available tools.
- 2. Click on the tool you want to remove and the tool is removed from the toolbar. The highlight or check mark next to the tool is also removed. The list of available tools closes automatically.

#### <span id="page-6-1"></span>*Customizing toolbars*

Extra tools and commands that are not available in **Visible Buttons** can be added to a toolbar using customization. Customization also allows you to create new toolbars should you require a specific set of tools for a specific task. For information on customizing toolbars, see the *Getting Started Guide*.

## <span id="page-6-0"></span>**Toolbars**

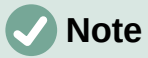

The tools installed on a toolbar are normally indicated in **Visible Buttons** either by the tool icon being highlighted or by a check mark. However, this install indication depends on computer setup and computer operating system being used.

# **Note**

On some toolbars, the icons have a small downward pointing triangle ▼ to the right of an icon. Click on this triangle to open further options that are available for use.

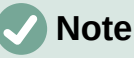

Some of the tools in the toolbars also have the option of using a keyboard shortcut instead of clicking on the tool. For a full list of keyboard shortcuts that are available in Impress, see Appendix A, Keyboard Shortcuts.

## <span id="page-7-3"></span>**3D-Objects**

The 3D-Objects toolbar provides tools to create 3D objects in a presentation. It is activated either by going to **View > Toolbars > 3D-Objects** on the Menu bar or by clicking on the **3D Objects** icon on the Drawing toolbar.

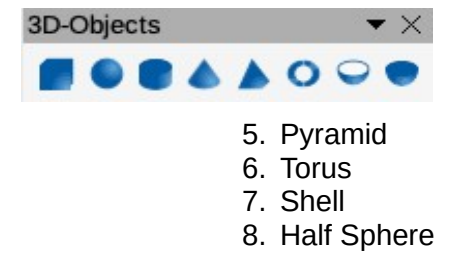

- 1. Cube
- 2. Sphere
- 3. Cylinder
- 4. Cone

#### <span id="page-7-2"></span>**3D-Settings**

The 3D-Settings toolbar and its tools only become active when an object has been converted to 3D using the tool **Toggle Extrusion** and the converted object is then selected.

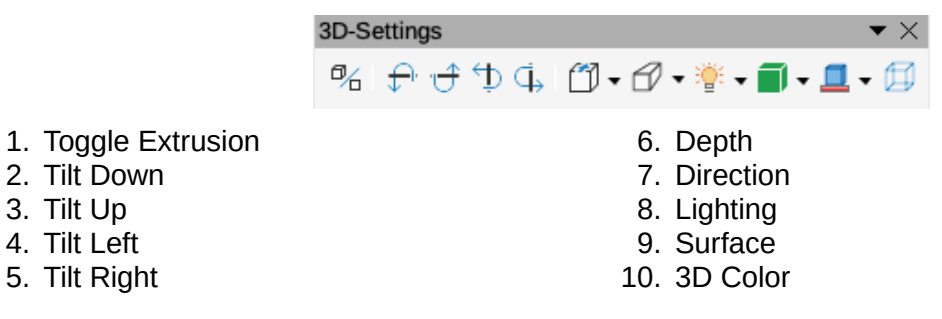

## <span id="page-7-1"></span>**Align Objects**

3. Tilt Up 4. Tilt Left

The Align Objects toolbar allows you to align several objects on a slide to improve the visual impact of a presentation.

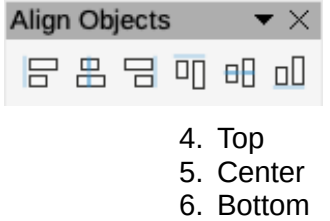

- 1. Left
- 2. Centered
- 3. Right

#### <span id="page-7-0"></span>**Comments**

The Comments toolbar allows you to add, delete and navigate comments in a presentation. To use comments, it is recommended to add your name and initials in **Tools > Options > LibreOffice > User Data** so that comments can be easily identified.

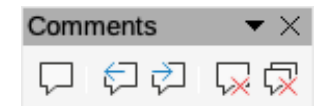

- 1. Comment (*Ctrl+Alt+C*)
- 2. Previous Comment (*Ctrl+Alt+PgUp*)
- 3. Next Comment (*Ctrl+Alt+PgDown*)
- 4. Delete Comment
- 5. Delete All Comments

## <span id="page-8-0"></span>**Drawing**

The Drawing toolbar provides the majority of the tools normally used to create graphic objects on a slide. Some tool icons on this toolbar change to show the last tool selected and used.

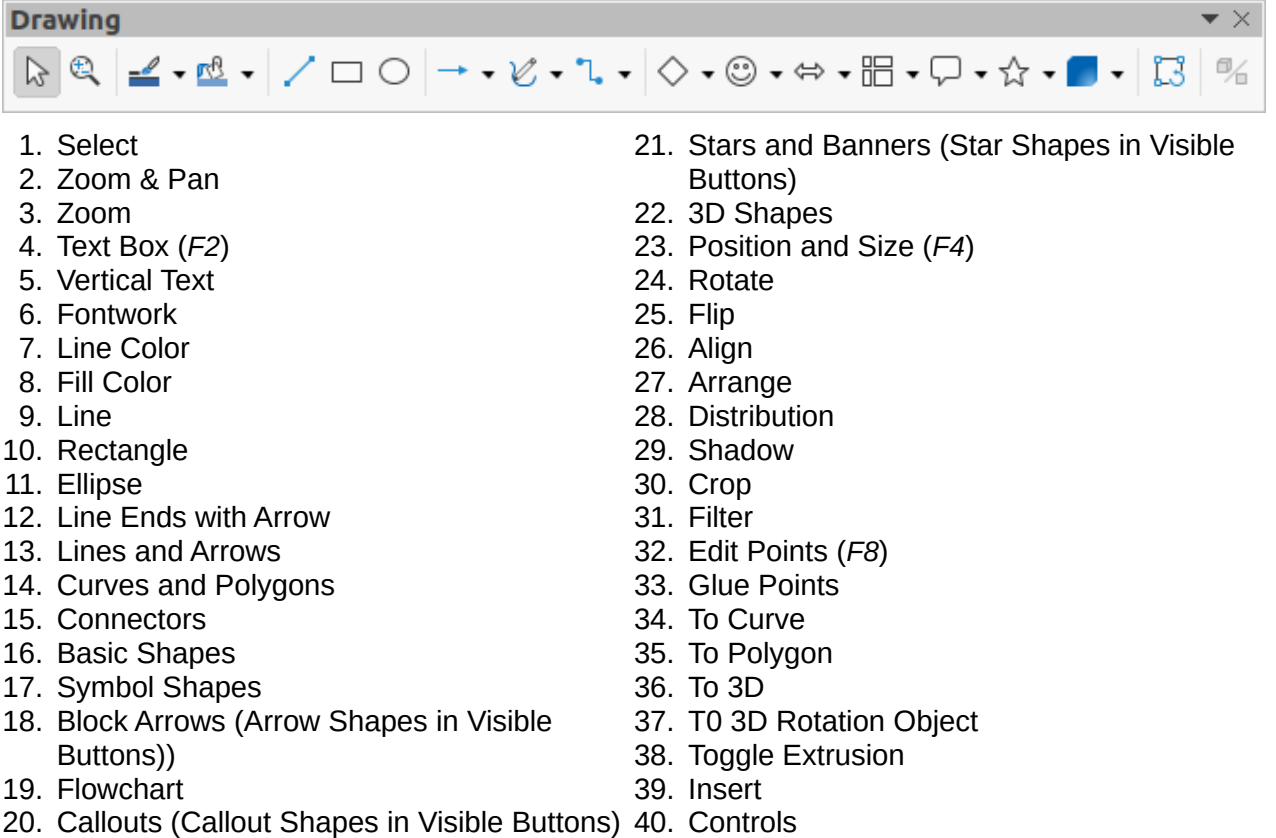

Some icon shapes shown on the Drawing toolbar depend on the last tool that had previously been selected and used.

- Click on the small downward pointing triangle ▼ to the right of an icon to open a pop up menu. Select the required shape you want to draw on a slide.
- To create a sub-toolbar, click and drag at the top of the pop up menu to an empty area on the main window The sub-toolbars for each object type and the various shapes available are shown below.

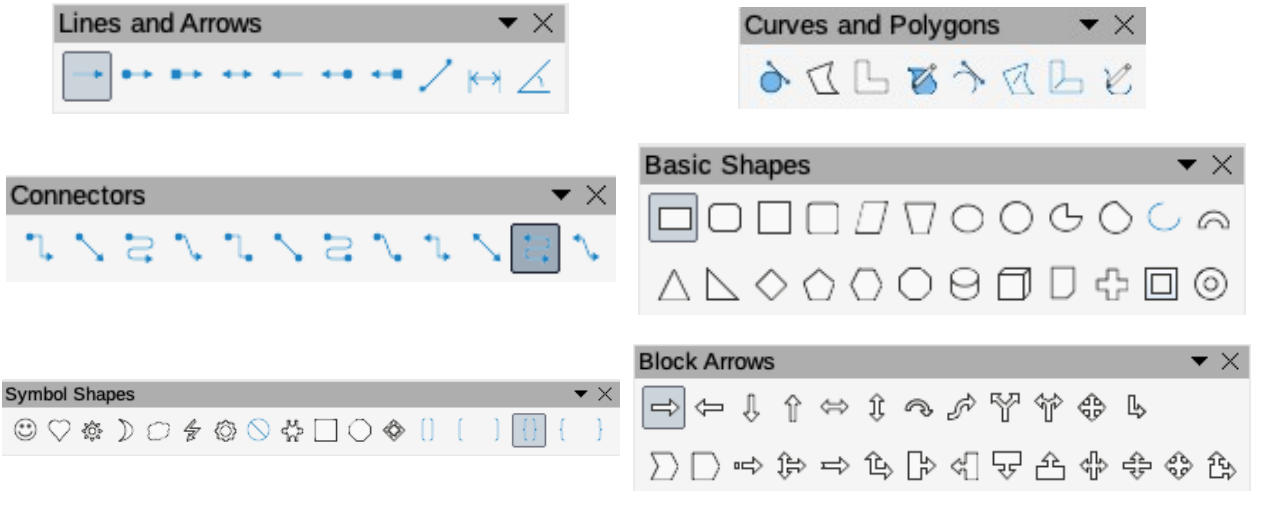

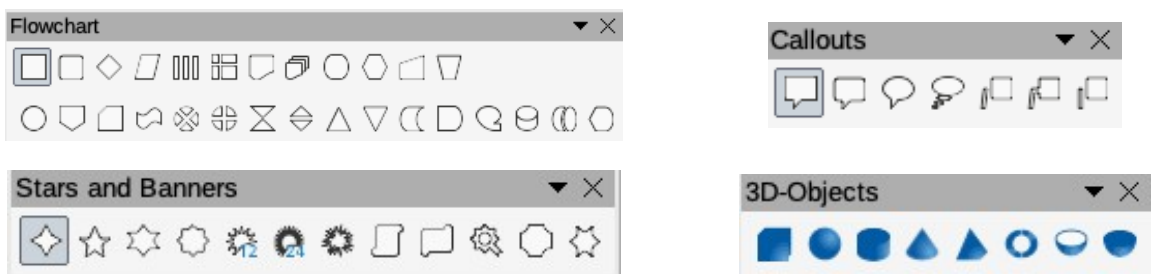

## <span id="page-9-2"></span>**Edit Points**

The Edit Points toolbar becomes active when you select a polygon object and click **Edit Points** or use the keyboard shortcut *F8*. The tools provided allow you to edit the points of a curve or an object converted to a curve.

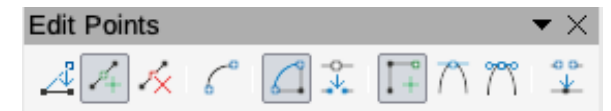

7. Split Curve 8. Corner Point 9. Smooth Transition 10. Symmetric Transition 11. Eliminate Points

- 1. Edit Points (*F8*)
- 2. Move Points
- 3. Insert Points
- 4. Delete Points
- 5. Convert to Curve
- 6. Close Bezier

#### <span id="page-9-1"></span>**Find**

The Find toolbar opens by default in the bottom left corner of the Impress main window. The Find

toolbar cannot be undocked and made into a floating toolbar.

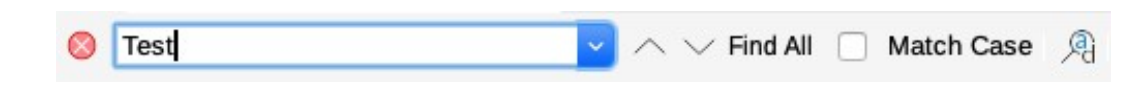

- 1. Close Find Bar
- 2. Find Text
- 3. Find Previous
- 4. Find Next
- 5. Find All 6. Match Case
- 7. Find and Replace (*Ctrl+H*)

#### <span id="page-9-0"></span>**Fontwork**

The Fontwork toolbar is used to create graphical text objects in a presentation and provide the tools allowing you to edit the graphical text object.

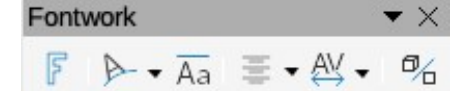

- 1. Insert Fontwork
- 2. Fontwork Shape
- 3. Fontwork Same Letter Heights
- 4. Fontwork Alignment
- 5. Fontwork Character Spacing
- 6. Toggle Extrusion

## <span id="page-10-2"></span>**Form Controls**

The Form Controls toolbar provides tools required to create an interactive form. The toolbar adds controls to a form in a text, drawing, spreadsheet, presentation, or HTML document (for example a button that runs a macro).

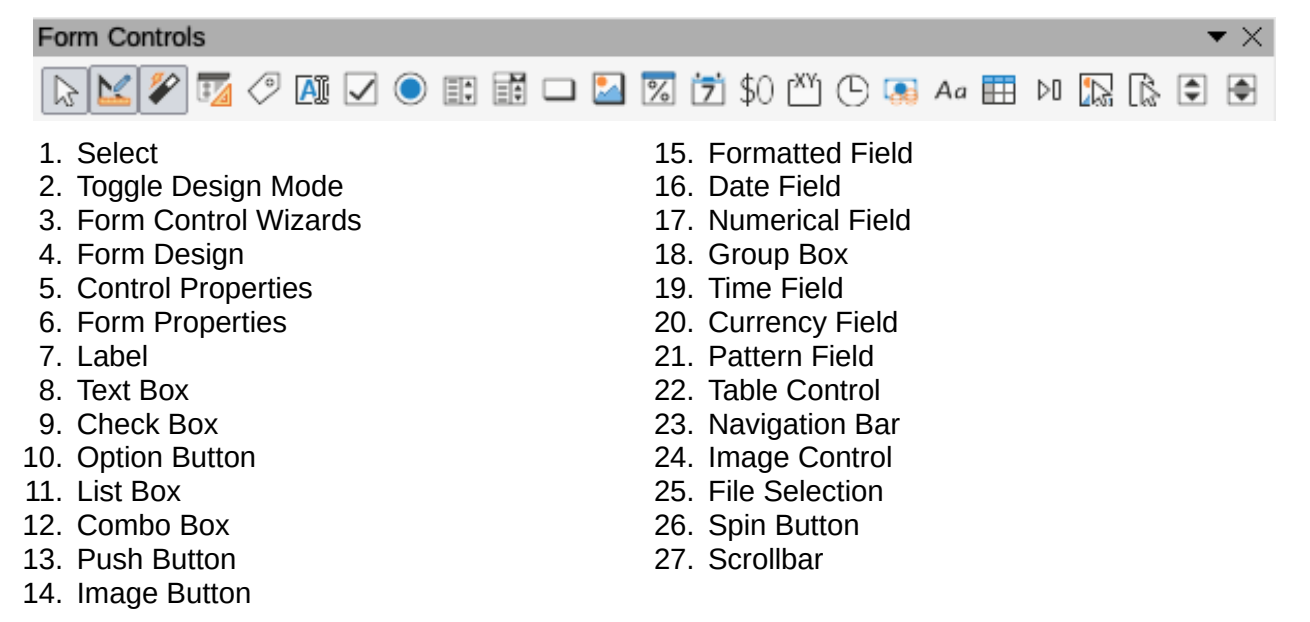

#### <span id="page-10-1"></span>**Form Design**

The Form Design toolbar opens a form in *Design Mode* so that a form can be edited. You cannot activate the controls of the form or edit contents in *Design Mode*. However, you can change the position and size of the controls, edit other properties, and add or delete controls in *Design Mode*.

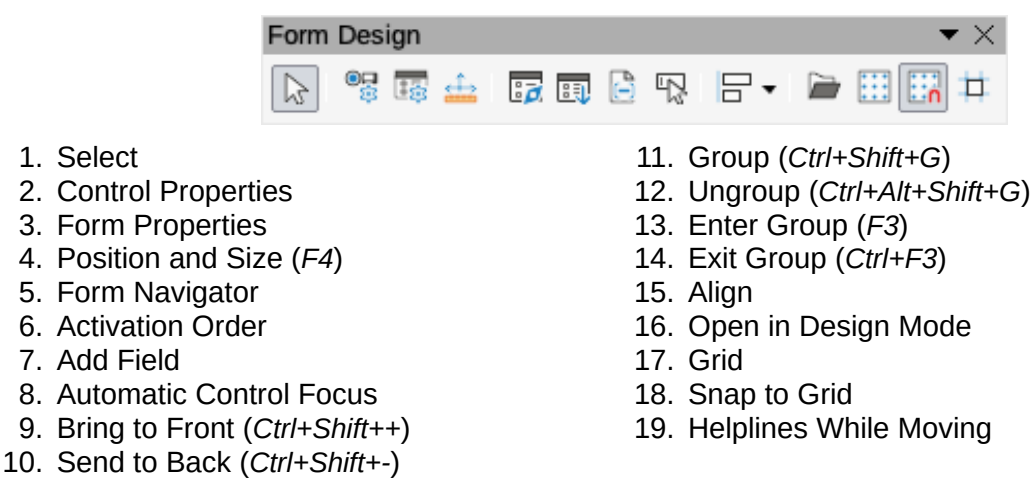

#### <span id="page-10-0"></span>**Form Navigation**

The Form Navigation toolbar provides tools to edit a database table or to control the data view. The toolbar is normally displayed at the bottom of a document that contains fields that are linked to a database. The Form Navigation toolbar is only active when forms are connected to a database.

The Form Navigation toolbar allows you to move within records as well as to insert and to delete records. If data is saved in a form, the changes are transferred to the database. This toolbar also provides tools providing sort, filter, and search functions for data records.

Form Navigation  $K<\rangle$  )  $\blacktriangleright$   $\blacksquare$  5  $\blacktriangleright$  0 %  $\boxtimes$  4 4 5  $\boxtimes$ ▽  $\bigcap$ Record of  $\overline{?}$ 1. Find Record 12. Delete Record 2. Record 13. Refresh 3. Absolute Record 14. Refresh Control

- 4. Text -> Record
- 5. Total No. of Records
- 6. First Record
- 7. Next Record
- 8. Last Record
- 9. New Record
- 10. Save Record
- 11. Undo Data entry
- 15. Sort
- 16. Sort Ascending
- 17. Sort Descending
- 18. AutoFilter
- 19. Apply Filter
- 20. Form-Based Filters
- 21. Reset Filter/Sort
- 22. Data source as Table

#### <span id="page-11-1"></span>**Glue Points**

The Gluepoints toolbar provides tools to insert a glue point or modify the properties of a glue point. A glue point is a point where you can attach a connector. By default, LibreOffice automatically places a glue point at the center of each side of the bounding rectangle for every object you create.

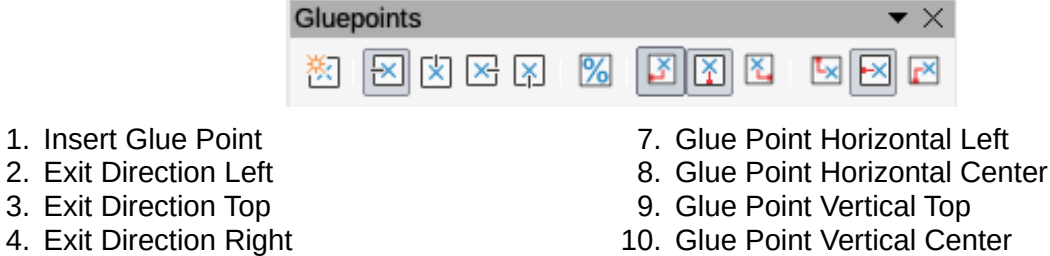

11. Glue Point Vertical Bottom

 $\bullet$   $\times$ 

5. Exit Direction Bottom 6. Glue Point Relative

#### <span id="page-11-0"></span>**Image**

The Image toolbar provides tools to edit, modify, align, reposition and resize images. The Image toolbar only becomes active and available when an image is selected in a presentation. The Image toolbar automatically replaces the Line and Filling toolbar when it becomes active.

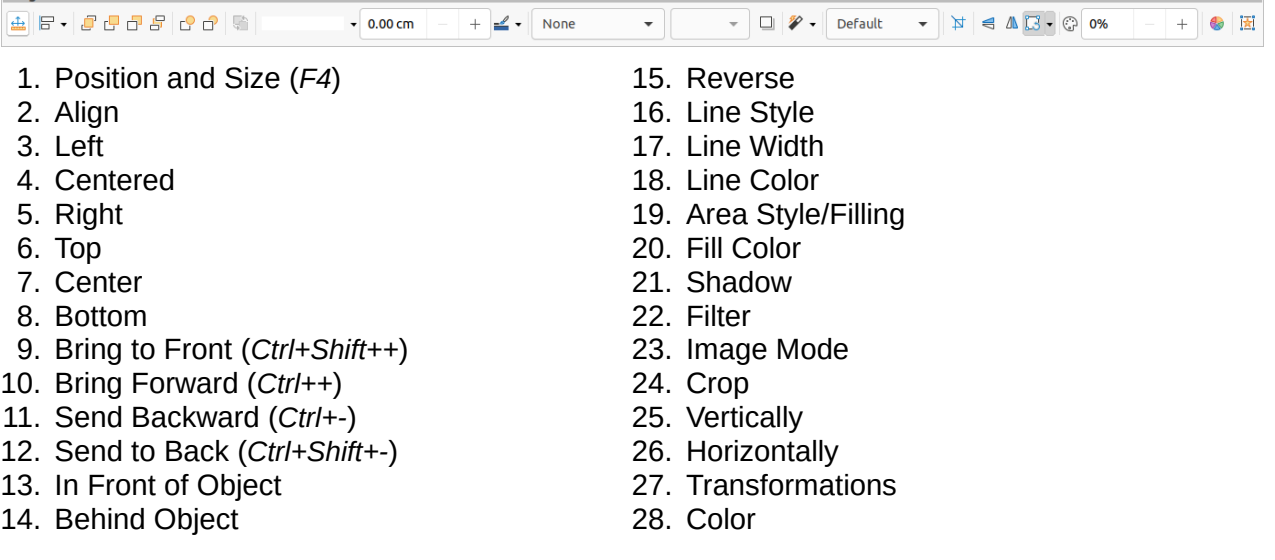

29. Line 30. Area

- 31. Animation
- 32. Interaction

#### <span id="page-12-3"></span>**Insert**

The Insert toolbar allows you to insert different types of objects into your presentation.

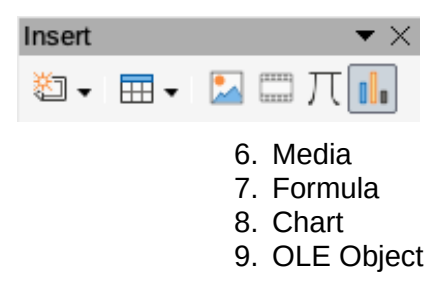

- 1. New Page (*Ctrl+M*) 2. Floating Frame
- 3. Insert Page from File
- 4. Table
- 
- 5. Image

2. Circle  $3<sub>l</sub>$ 

#### <span id="page-12-2"></span>**Legacy Circles and Ovals**

The Legacy Circles and Ovals toolbar provides tools to insert different types of circles and ovals into your presentation.

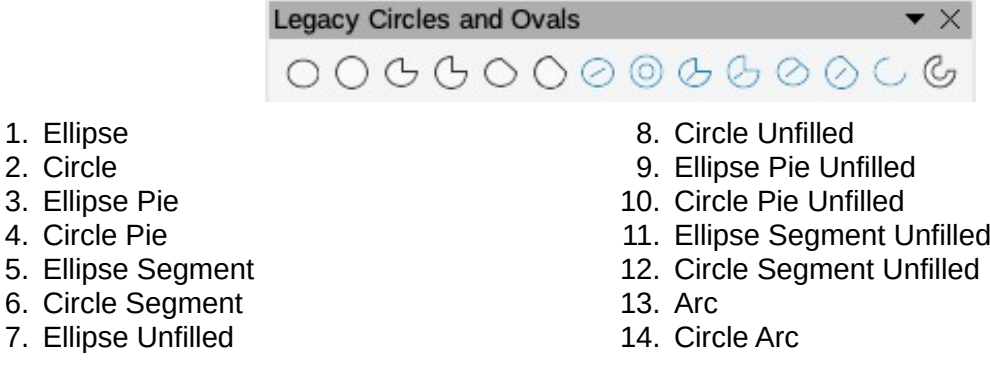

#### <span id="page-12-1"></span>**Legacy Rectangles**

The Legacy **Rectangles** toolbar provides tools to insert different types of rectangles and squares into your presentation.

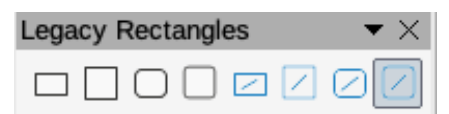

- 1. Rectangle
- 2. Square
- 3. Rectangle Rounded
- 4. Rounded Square
- 5. Rectangle Unfilled
- 6. Square Unfilled
- 7. Rounded Rectangle Unfilled
- 8. Rounded Square Unfilled

#### <span id="page-12-0"></span>**Line and Filling**

The Line and Filling toolbar lets you modify the main properties of an object. The tools and drop down lists vary according to the type of object selected.

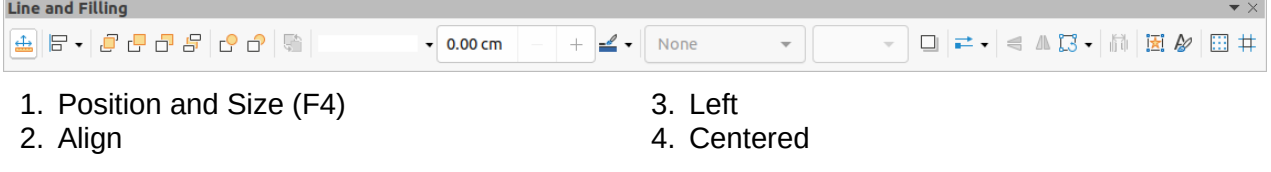

- 5. Right
- 6. Top
- 7. Center
- 8. Bottom
- 9. Arrange
- 10. Bring to Front (*Ctrl+Shift++*)
- 11. Bring Forward (*Ctrl++*)
- 12. Send Backward (*Ctrl+-*)
- 13. Send to Back (*Ctrl+Shift+-*)
- 14. In Front of Object
- 15. Behind Object
- 16. Reverse
- 17. Line Style
- 18. Line Width
- 19. Line Color
- 20. Area Style/Filling
- 21. Fill Color
- 22. Shadow
- 23. Arrow Style
- 24. Vertically
- 25. Horizontally
- 26. Transformations
- 27. Distribution
- 28. Line
- 29. Area
- 30. 3D Effects
- 31. Image Map
- 32. Animation
- 33. Interaction
- 34. Styles (*F11*)
- 35. Grid
- 36. Helplines While Moving

3. Delete Master 4. Close Master View

<span id="page-13-2"></span>**Master View**

The Master View toolbar provides tools where you can create a new master slide, rename a master slide, delete a master slide, and close master slide view. This toolbar is only active when Impress is in master view.

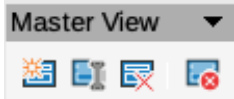

- 1. New Master
- 2. Rename Master

#### <span id="page-13-1"></span>**Media Playback**

The Media Playback toolbar provides the standard tools required to insert, view, play and listen to audio and video files. Impress supports many different media formats.

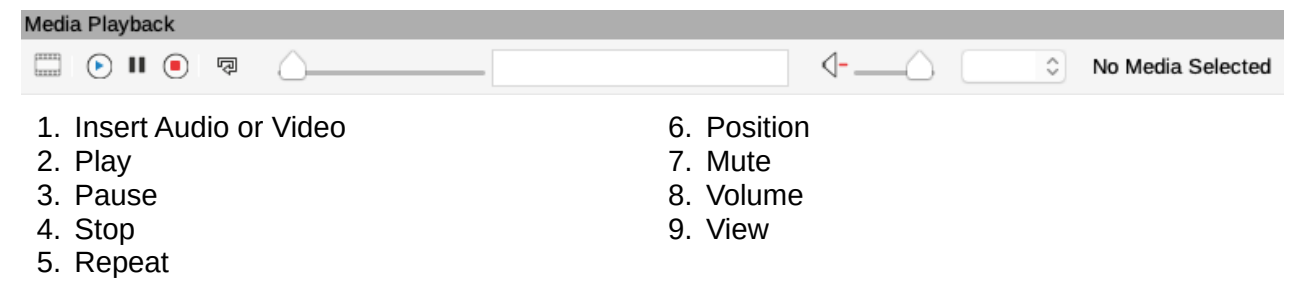

#### <span id="page-13-0"></span>**Options**

2. Grid

The Options toolbar allows you to define various settings for newly created presentation documents. For example how objects snap to the grid, object editing.

- Options 田 **ELACACE DEE** ß 苴 1. Rotation Mode after Clicking Object 5. Snap to Grid 6. Snap to Snap Guides 3. Display Snap Guide 7. Snap to Page Margins
- 4. Helplines While Moving

8. Snap to Object Borders

- 9. Snap to Object Points
- 10. Allow Quick Editing
- 11. Select Text Area Only
- 12. Double-click to edit Text
- 13. Modify Object with Attributes
- 14. Exit All Groups

### <span id="page-14-3"></span>**Outline**

The Outline toolbar provides frequently used editing tools for working with text outlines.

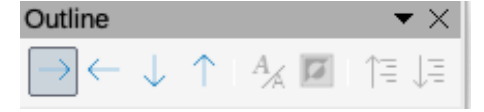

- 1. Demote (*Alt+Shift+Right*)
- 2. Promote (*Alt+Shift+Left*)
- 3. Move Down (*Alt+Shift+Down*)
- 4. Move Up (*Alt+Shift+Up*)
- 5. Show Formatting
- 6. Black & White View
	- 7. Show Only First Level

9. Go to Previous Slide 10. Go to Next Slide 11. Go to Last Slide 12. Move Slide to Start 13. Move Slide Up 14. Move Slide Down 15. Move Slide to End

- 8. Show All Levels
- 9. Hide Subpoints
- 10. Show Subpoints

#### <span id="page-14-2"></span>**Presentation**

The Presentation toolbar provides frequently used tools for working with presentations.

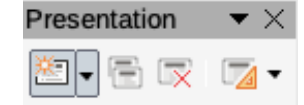

- 1. New Slide
- 2. Duplicate Slide
- 3. Rename Slide
- 4. Delete Slide
- 5. Slide Layout
- 6. Change Slide Master
- 7. Expand Slide
- 8. Go to First Slide

#### <span id="page-14-1"></span>**Slide Sorter**

The Slide Sorter toolbar allows you to select slides in the current presentation and start a presentation from the first slide.

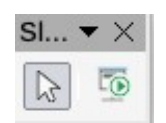

# 1. Select 2. Start from First Slide (*F5*)

#### <span id="page-14-0"></span>**Slide View**

The Slide View toolbar opens with the **Slide Sorter** view.

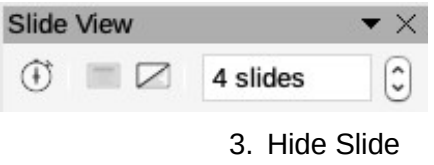

- 1. Rehearse Timings
- 2. Show Slide
- 
- 4. Slides per Row

## <span id="page-15-1"></span>**Standard**

**Standard** 

The Standard toolbar is common to all LibreOffice modules and provides the most common tools when creating and editing documents using LibreOffice. The Standard toolbar will differ between the different LibreOffice modules to allow for different toolsets used in creating the different types of documents.

 $\blacktriangleright$   $\times$ 

 $\bullet$   $\times$ 

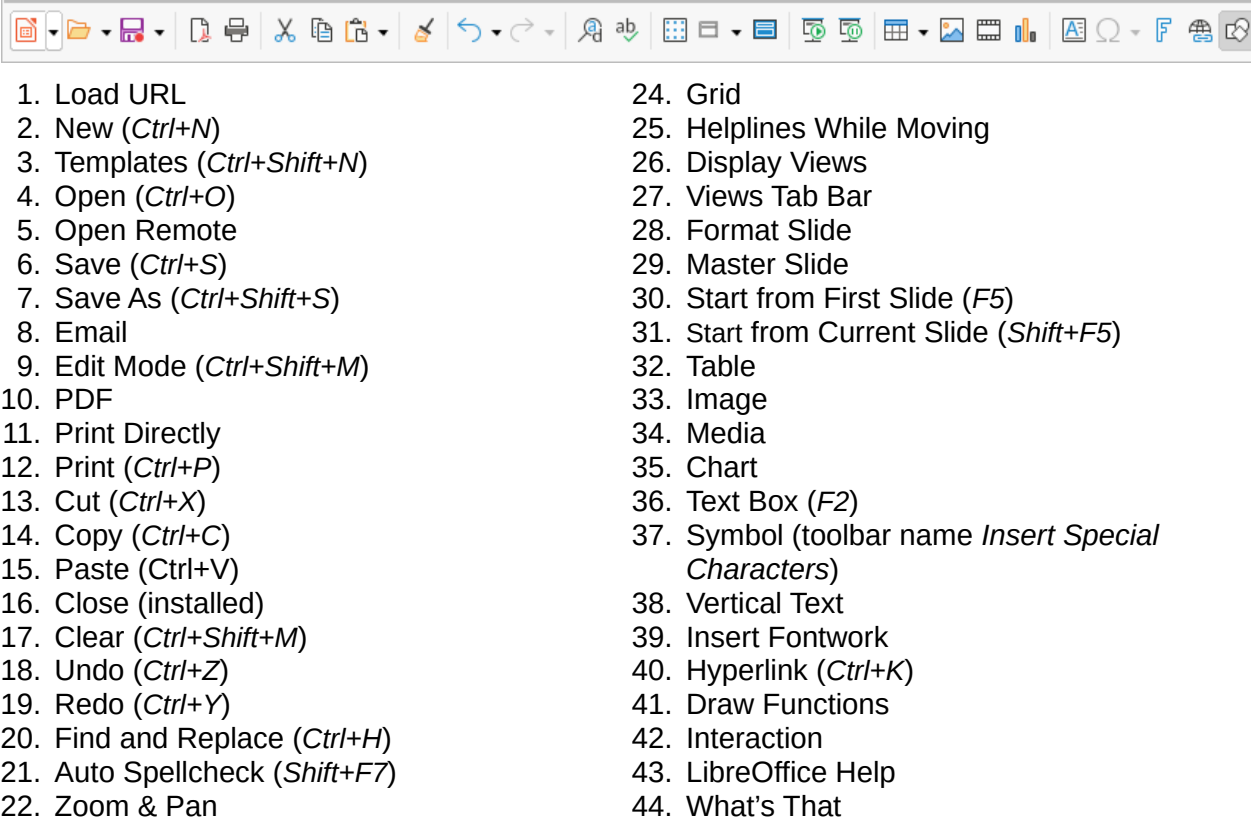

22. Zoom & Pan

Standard (Single Mode)

23. Zoom

# <span id="page-15-0"></span>**Standard (Single Mode)**

The Standard (Single Mode) toolbar becomes active when the user interface is switched to single mode. Go to **View > User Interface** on the Menu bar and select **Single Toolbar**.

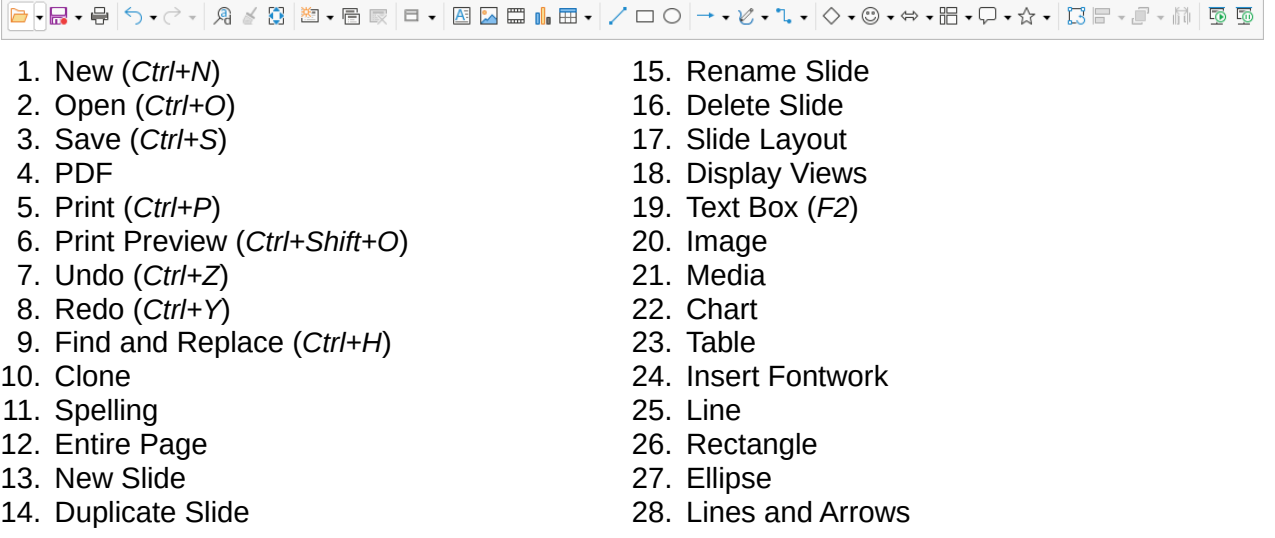

- 29. Curves and Polygons
- 30. Connectors
- 31. Basic Shapes
- 32. Symbol Shapes
- 33. Arrow Shapes
- 34. Flowchart Shapes
- 35. Callout Shapes
- 36. Star Shapes
- 37. 3D Objects
- 38. Position and Size (*F4*)
- 39. Rotate
- 40. Flip
- 41. Align

## <span id="page-16-2"></span>**Standard (Viewing Mode)**

The Standard (Viewing Mode) toolbar provides tools to save, edit and distribute a document.

42. Arrange 43. Distribution

48. Select 49. Entire Page 50. Zoom & Pan

51. Zoom

44. Group (*Ctrl+Shift+G*) 45. Ungroup (*Ctrl+Alt+Shift+G*)

52. Start from First Slide (*F5*)

53. Start from Current Slide (*Shift+F5*)

46. Enter Group (*F3*) 47. Exit Group (*Ctrl+F3*)

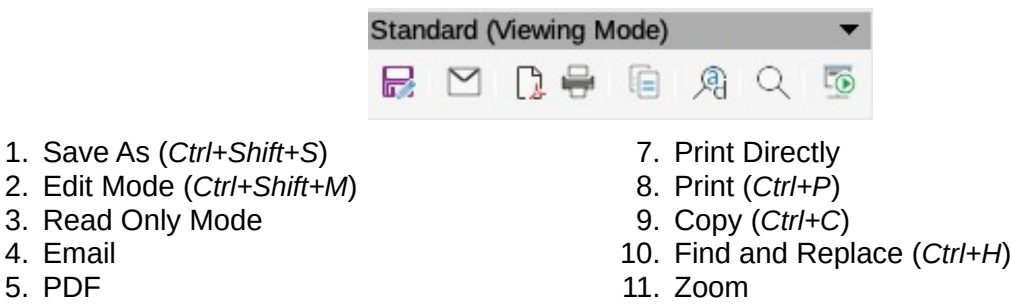

12. Start from First Slide (*F5*)

#### <span id="page-16-1"></span>**Table**

4. Email 5. PDF 6. EPUB

The Table toolbar provides tools to edit and format a table placed on a slide. This toolbar only becomes active when a table is selected.

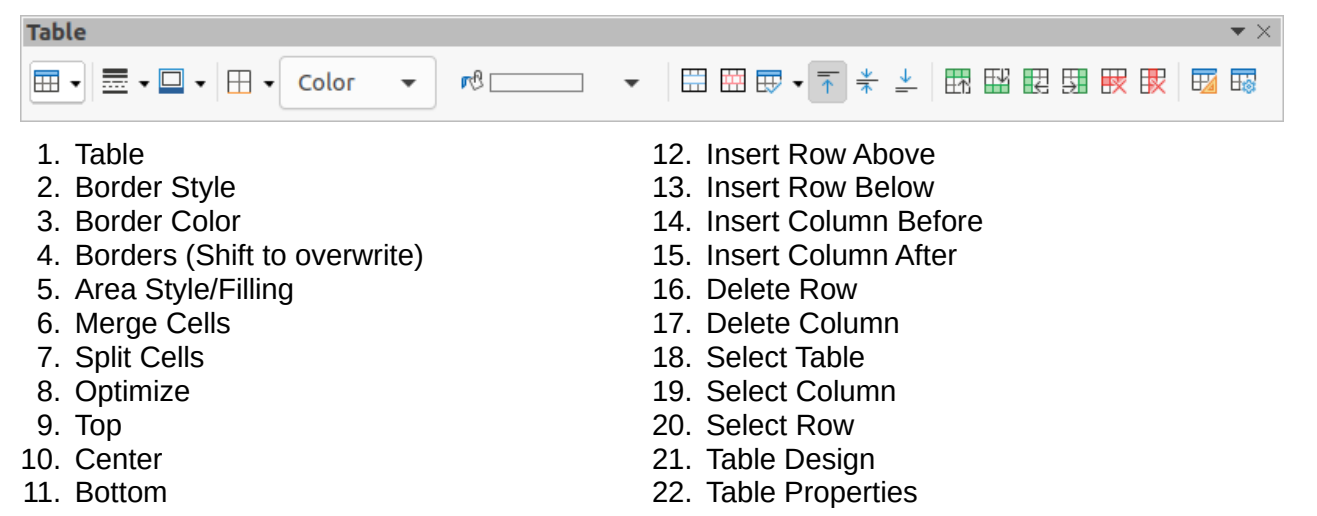

#### <span id="page-16-0"></span>**Text**

The **Text** toolbar provides tools to insert text boxes and callouts into a slide

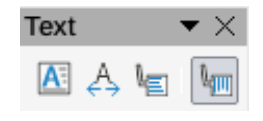

- 1. Text Box (*F2*)
- 2. Fit Text in Textbox Size
- 3. Callouts
- 4. Vertical Text
- 5. Fit Vertical Text to Frame
- 6. Vertical Callouts

# <span id="page-17-2"></span>**Text Formatting**

The Text Formatting toolbar provides tools for formatting text and alignment commands. This toolbar becomes active when text in a text box or graphic object has been selected and it automatically replaces the Line and Filling toolbar.

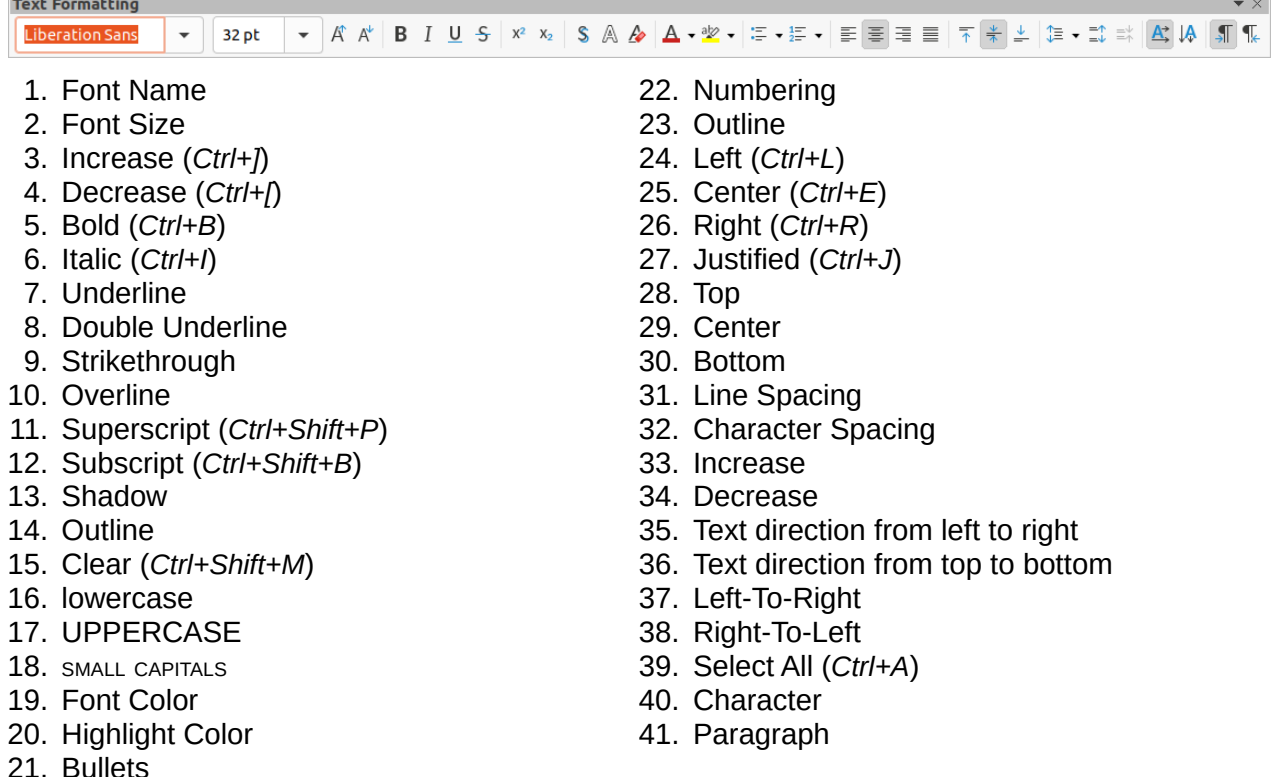

## <span id="page-17-1"></span>**Transformations**

The Transformations toolbar provides tools to modify the shape, orientation or fill of selected object(s).

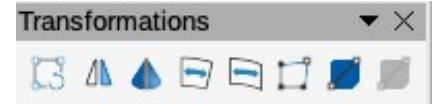

- 1. Rotate
- 2. Flip
- 3. In 3D Rotation Object
- 4. Set in Circle (perspective)
- 5. Set to circle (slant)
- 6. Distort 7. Transparency tool (Interactive transparency tool)
- 8. Gradient tool (Interactive gradient tool)

<span id="page-17-0"></span>**TSCP Classification**

The TSCP Classification toolbar provides tools to help in selecting the security of a document. LibreOffice adds custom fields in the document properties (**File > Properties > Custom Properties**) to store the classification policy as document metadata. TSCP stands for Transglobal Secure Collaboration Participation.

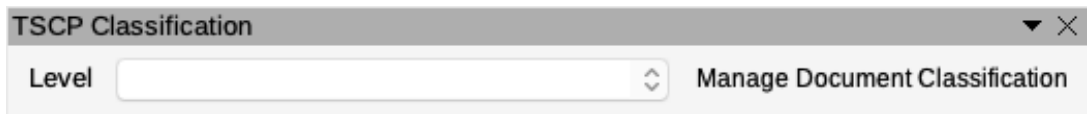

- 
- 1. Apply document classification (Level) 2. Manage Document Classification

#### <span id="page-18-0"></span>**Zoom**

The Zoom toolbar provides tools to reduce or enlarge the screen display of the current document..

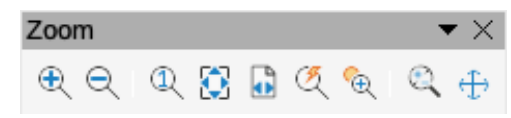

- 1. Zoom In
- 2. Zoom Out
- 3. 100%
- 4. Zoom Previous
- 5. Zoom Next
- 6. Entire Page
- 7. Page Width 8. Optimal
- 9. Object Zoom
- 10. Zoom & Pan
- 11. Shift